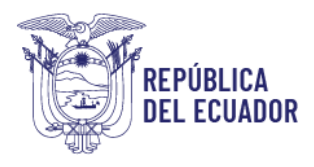

**Ministerio Económica y Social** 

Ministerio de Inclusión Económica y Social

# Gerencia Estrategia de Fortalecimiento del Talento Humano

e Innovación de los Servicios Sociales – GEFTHISS

Sistema de Validación de Perfiles

Manual de usuario

<span id="page-0-0"></span>Quito – Ecuador

2024

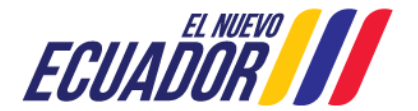

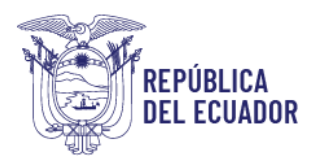

# Contenido

<span id="page-1-0"></span>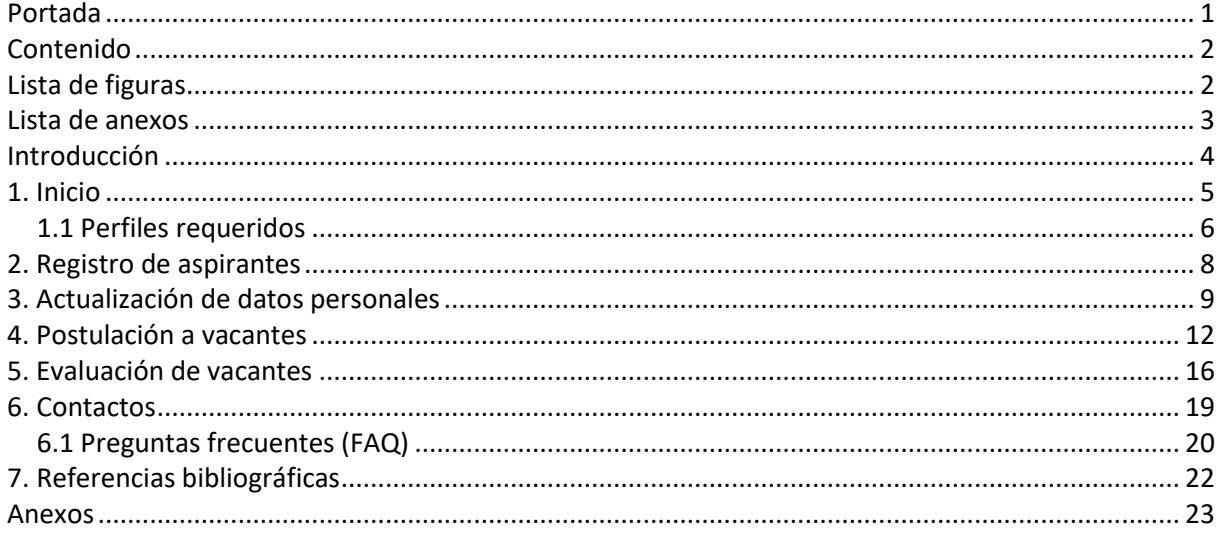

# Lista de figuras

<span id="page-1-1"></span>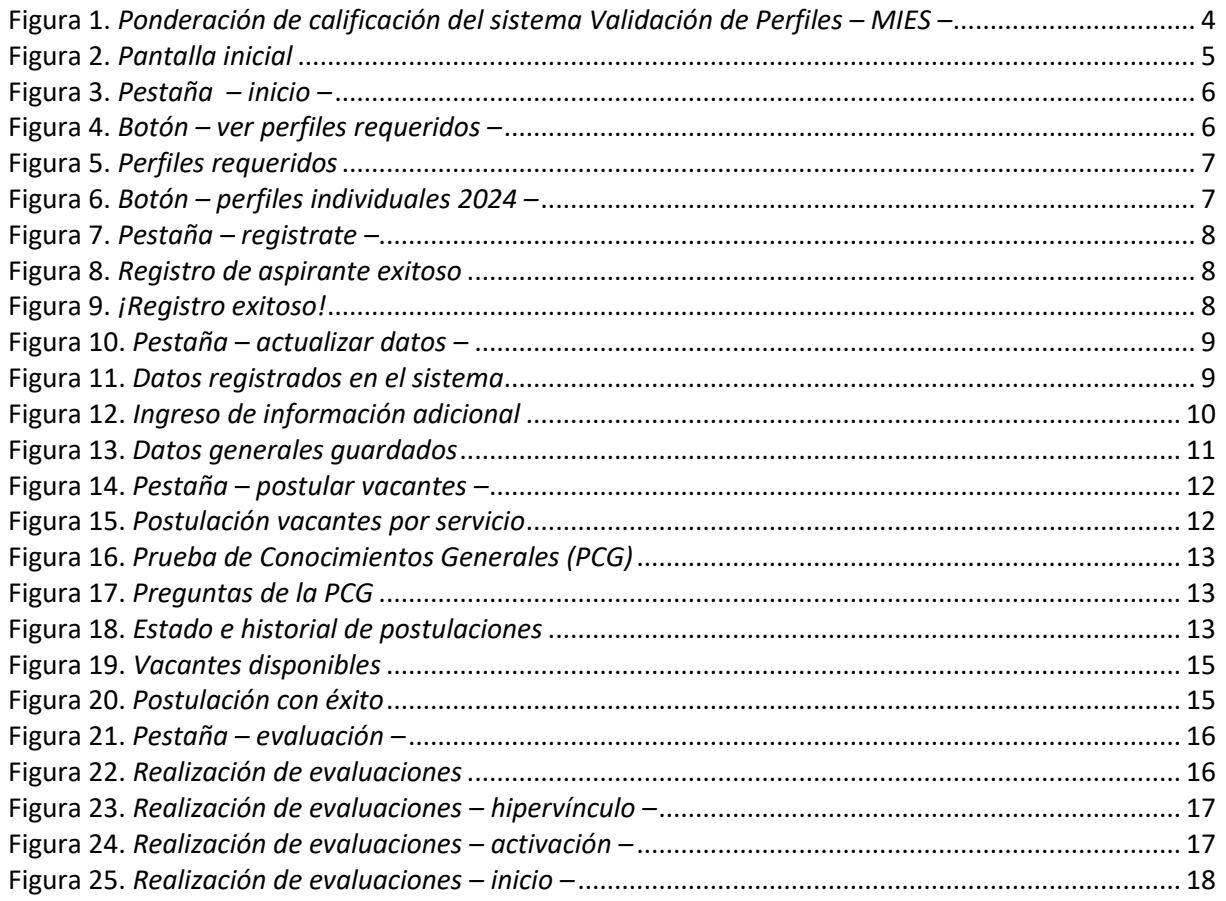

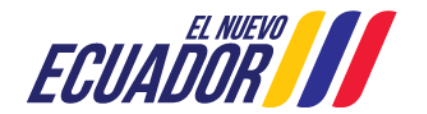

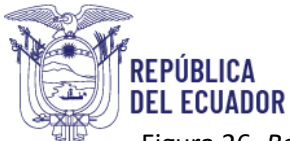

<span id="page-2-0"></span>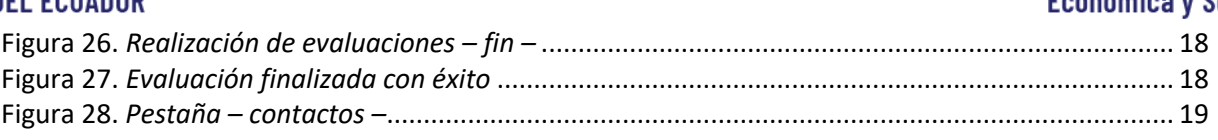

# Lista de anexos

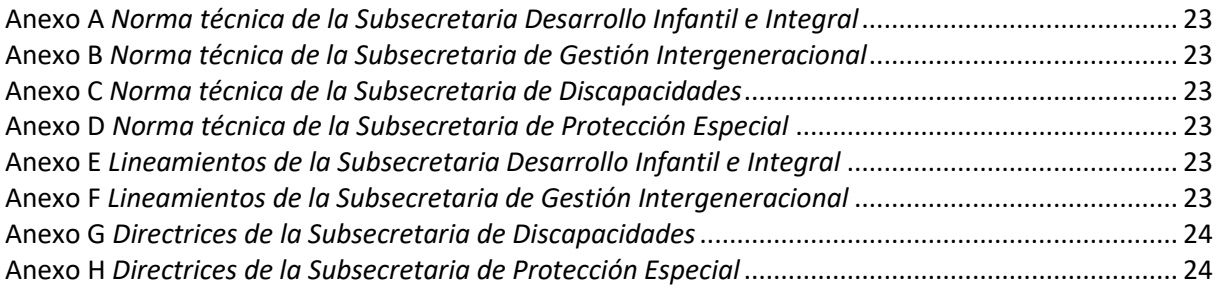

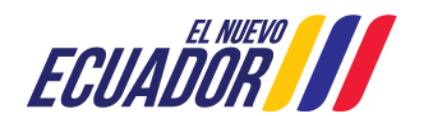

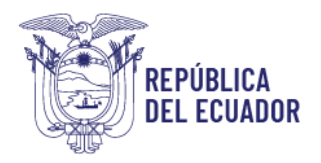

## Introducción

<span id="page-3-0"></span>El Ministerio de Inclusión Económica y Social (MIES) a través de la Estrategia de Fortalecimiento del Talento Humano e Innovación de los Servicios Sociales (EFTHISS) con la finalidad de vincular profesionales que garanticen una atención de calidad, calidez y cuidado en los servicios de inclusión social ha diseñado el sistema Validación de Perfiles – MIES, que permite la gestión de la postulación de perfiles para posteriormente ser prevalidados, evaluados, seleccionados, validados, y finalmente contratados por parte de los actores involucrados. En este contexto, esta cartera de Estado brinda servicios de atención y cuidado a través de cuatro tipos de servicios: Desarrollo Infantil, Discapacidades, Intergeneracional y Protección Especial, con el fin de garantizar una prestación eficaz y oportuna de servicios, sustentada en normas y estándares de alta calidad, suministrados con protocolos de calidez y buen trato.

En tal virtud, el sistema Validación de Perfiles – MIES se centra en la búsqueda, selección y vinculación de perfiles profesionales que puedan y garanticen contribuir al desarrollo en las líneas de acción hacia la población que reciben servicios del MIES. Los aspirantes son personas comprometidas, calificadas y capacitadas que pueden postularse para ocupar diversas vacantes en diferentes tipos de perfiles brindando oportunidades laborales y deseen contribuir al desarrollo y bienestar social del país asegurando la misión y valores institucionales. Consta de seis pestañas: 1) Inicio 2) regístrate 3) actualización datos 4) postular vacantes 5) evaluación y 6) contactos. El máximo de puntaje a obtenerse en línea es equivalente al sesenta por ciento del total (60 / 100).

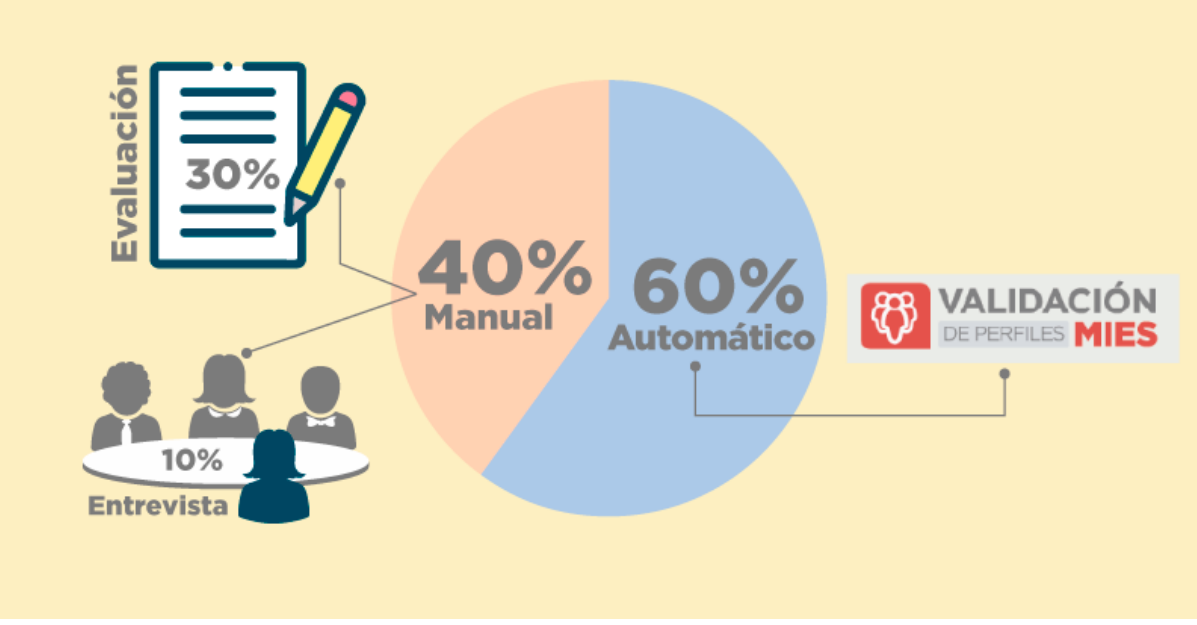

<span id="page-3-1"></span>Figura 1. Ponderación de calificación del sistema Validación de Perfiles – MIES –

*Nota.* Revisar las normas técnicas, lineamientos y directrices de cada Subsecretaría (véase anexos). Adaptación de MIES Copyright © EFTHISS (2024).

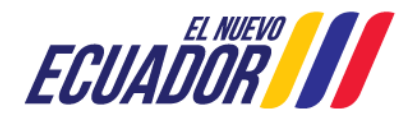

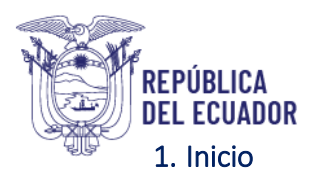

#### <span id="page-4-1"></span><span id="page-4-0"></span>Figura 2. *Pantalla inicial*

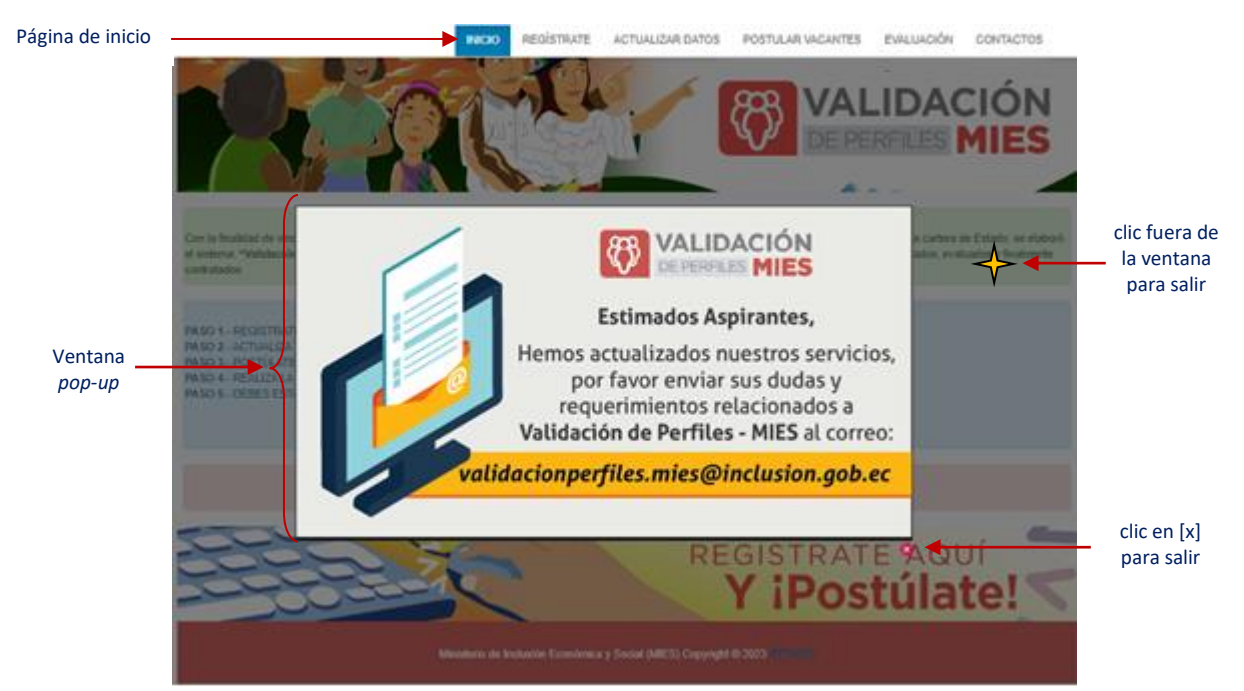

*Nota.* Adaptación de MIES Copyright © EFTHISS (2024).

Al ingresar al sistema Validación de Perfiles – MIES la primera opción del menú superior es la página de Inicio. En esta página se desplegará una ventana *pop-up* con un aviso para el usuario. El aviso se cierra dando *clic* en cualquier lugar fuera de la ventana *pop-up* o *clic* en la [x] ubicada en la parte inferior. En esta página podrá encontrar toda la información que debe conocer.

El código de colores tipo semáforo está diseñado para facilitar la comprensión de los diferentes mensajes. De color rojo  $\Box$  se encuentran las alertas, de color naranja  $\Box$  los avisos importantes y de color verde  $\Box$  datos informativos. Eventualmente se utiliza el color azul  $\Box$  para indicar información útil. En la parte central y de color azul se encuentran los pasos a seguir para iniciar con la postulación. Es importante leer con atención todas las alertas, avisos y mensajes para que su proceso de postulación se desarrolle sin inconvenientes. Listado de los pasos a seguir para su postulación acceso a los perfiles requeridos más abajo, en la misma página, se encontrará también un enlace para ver los perfiles requeridos a nivel nacional y el presente manual de usuario. Al dar clic en la imagen inferior se le conducirá hacia el paso uno correspondiente al registro.

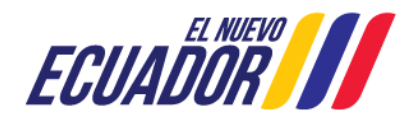

<span id="page-5-1"></span>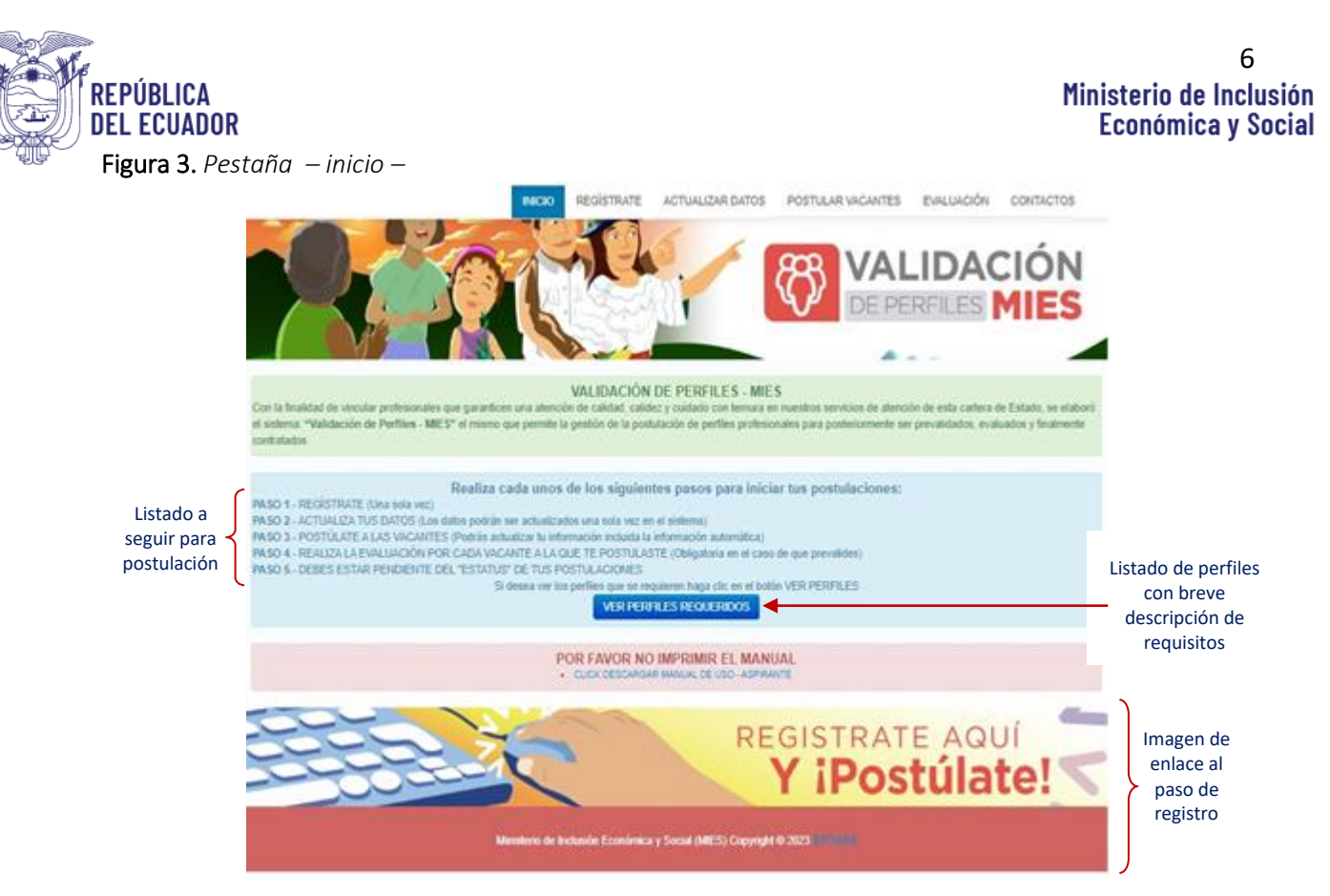

*Nota.* Adaptación de MIES Copyright © EFTHISS (2024).

## <span id="page-5-0"></span>*1.1 Perfiles requeridos*

En esta sección, el aspirante puede revisar los requisitos de forma resumida de perfiles para las vacantes para los servicios de Desarrollo Infantil Integral, Intergeneracional, Discapacidades y Protección Especial.

<span id="page-5-2"></span>Figura 4. *Botón – ver perfiles requeridos –*

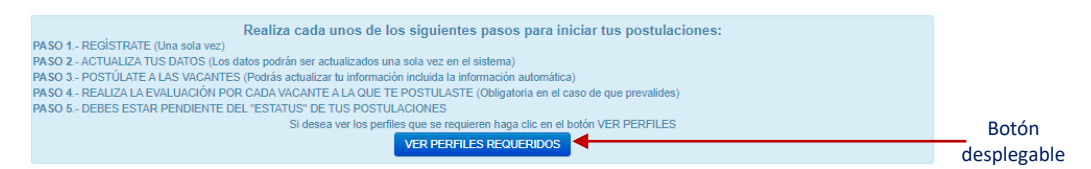

*Nota.* Adaptación de MIES Copyright © EFTHISS (2024).

Los perfiles de las vacantes se encuentran organizados por código de color referente al cargo, como se visualiza en la figura inferior.

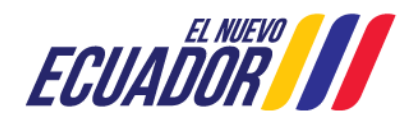

<span id="page-6-0"></span>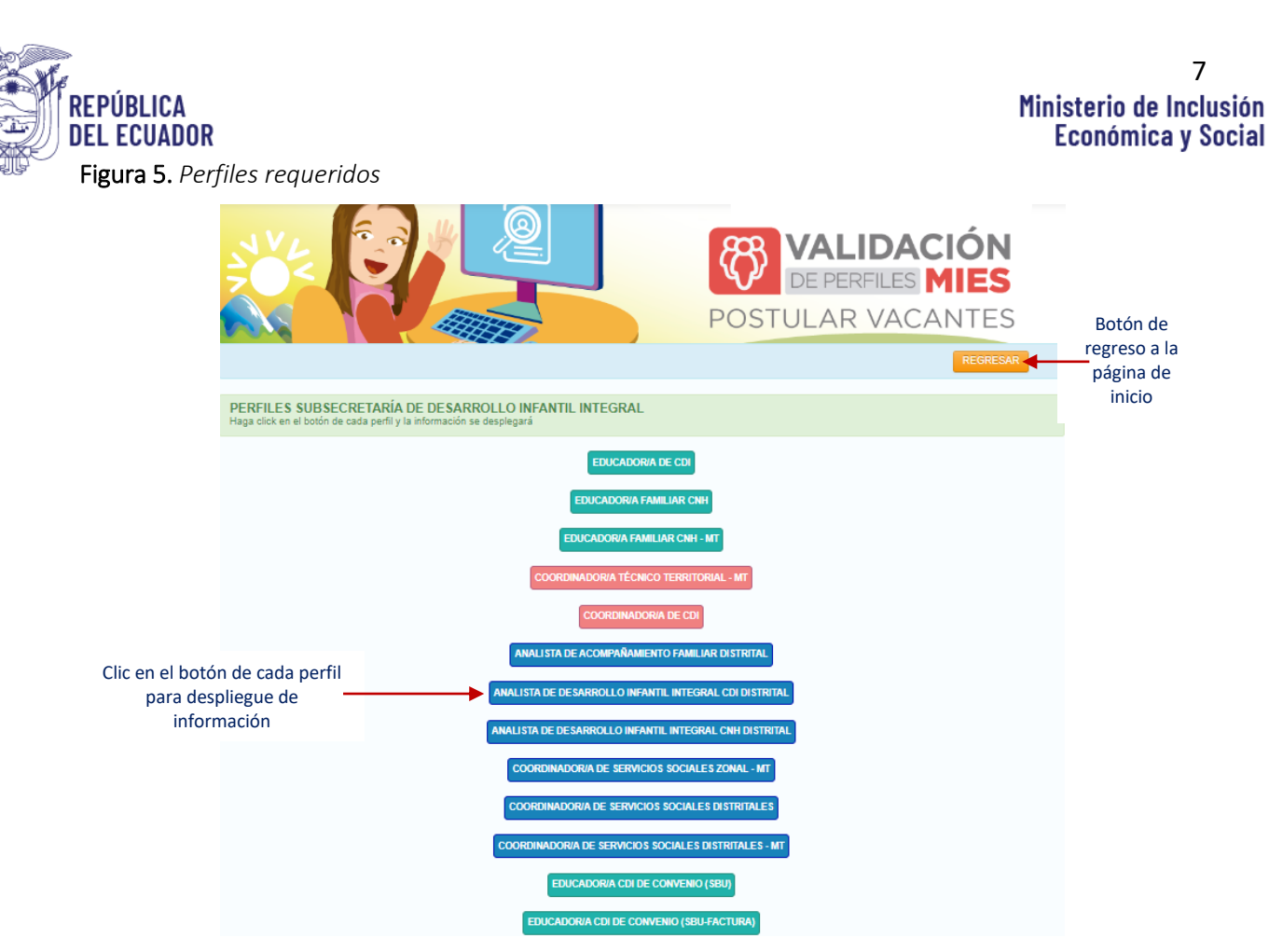

*Nota.* Adaptación de MIES Copyright © EFTHISS (2024).

Dentro de cada botón se encuentra detallado el perfil y una breve descripción del perfil basado en la norma técnica de cada Subsecretaría.

<span id="page-6-1"></span>Figura 6. *Botón – perfiles individuales 2024 –*

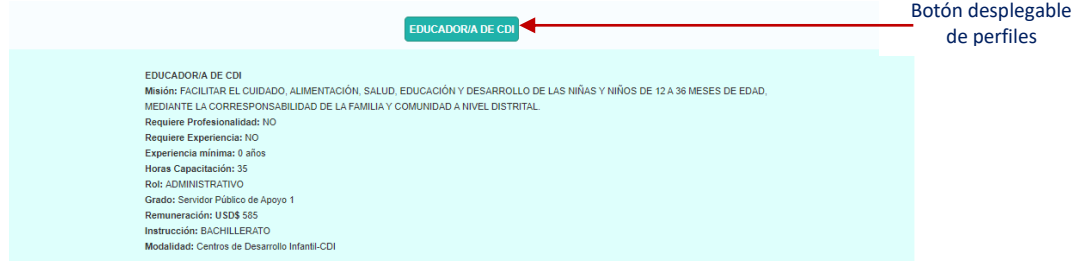

*Nota.* Adaptación de MIES Copyright © EFTHISS (2024).

Clic en el botón 'regresar' para volver a la página de inicio.

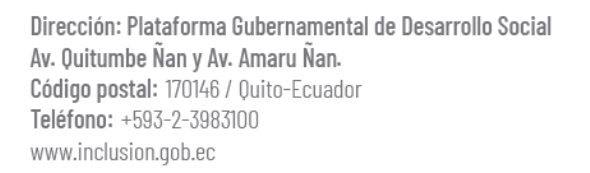

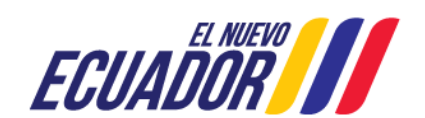

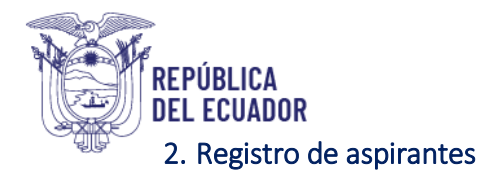

<span id="page-7-1"></span><span id="page-7-0"></span>Figura 7. *Pestaña – registrate –*

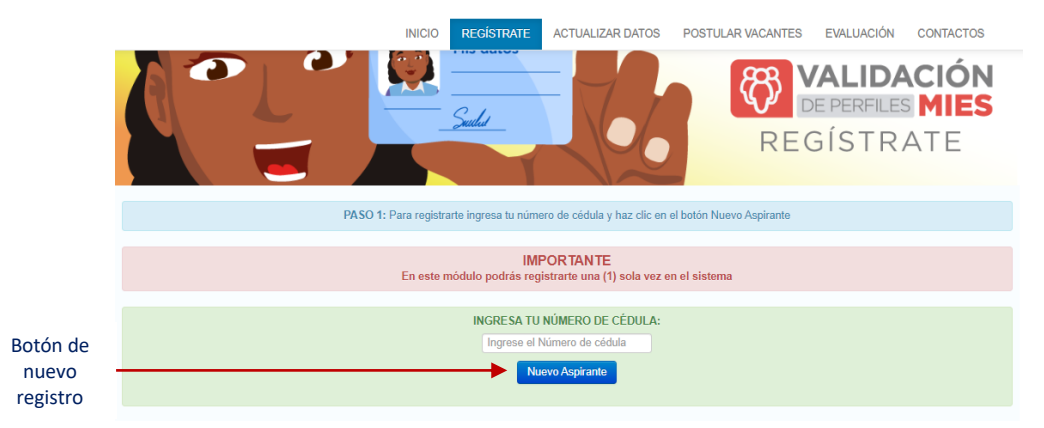

*Nota.* Adaptación de MIES Copyright © EFTHISS (2024).

Al ingresar a la opción 'Regístrate' se desplazará la siguiente imagen en la que debe colocar su número de cédula y hacer clic en 'Nuevo aspirante' para avanzar. En este momento visualizará sus nombres y apellidos y debe seguir el proceso dando clic en 'continuar' para que su registro sea exitoso.

<span id="page-7-2"></span>Figura 8. *Registro de aspirante exitoso*

## **Registro MIES**

Bienvenido(a) Estimado(a) Aspirante:

# PÉREZ GUAMA AMELIA STEPHANIE

Presione el botón continuar para finalizar tu registro

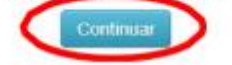

*Nota.* Adaptación de MIES Copyright © EFTHISS (2024).

Una vez ingresada su cédula de identidad y haber dado clic en 'Nuevo Aspirante' se visualizará un aviso con los datos personales del aspirante. Debe verificar que los datos en pantalla correspondan a los suyos y luego dar clic en 'Continuar'. Se desplegará un aviso de 'Registro Exitoso'.

<span id="page-7-3"></span>Figura 9. *¡Registro exitoso!*

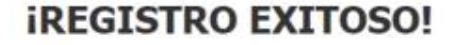

# **INOTA IMPORTANTE!**

El usuario y contraseña para ingresar al sistema es tu: Nº DE CÉDULA

> PARA ACTUALIZAR TUS DATOS **HAZ CLIC AQUÍ**

*Nota.* Adaptación de MIES Copyright © EFTHISS (2024).

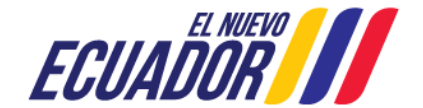

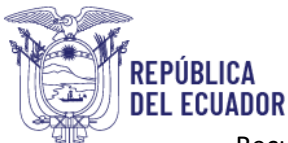

Recuerde para acceder a su perfil debe ingresar su número de cédula de ciudadanía en usuario y contraseña. Una vez que el sistema indique que su registro haya sido exitoso, debe dar clic en 'actualizar tus datos' para continuar con el paso dos. Nota importante: el registro solo se realiza una vez en el sistema.

# <span id="page-8-0"></span>3. Actualización de datos personales

<span id="page-8-1"></span>Figura 10. *Pestaña – actualizar datos –*

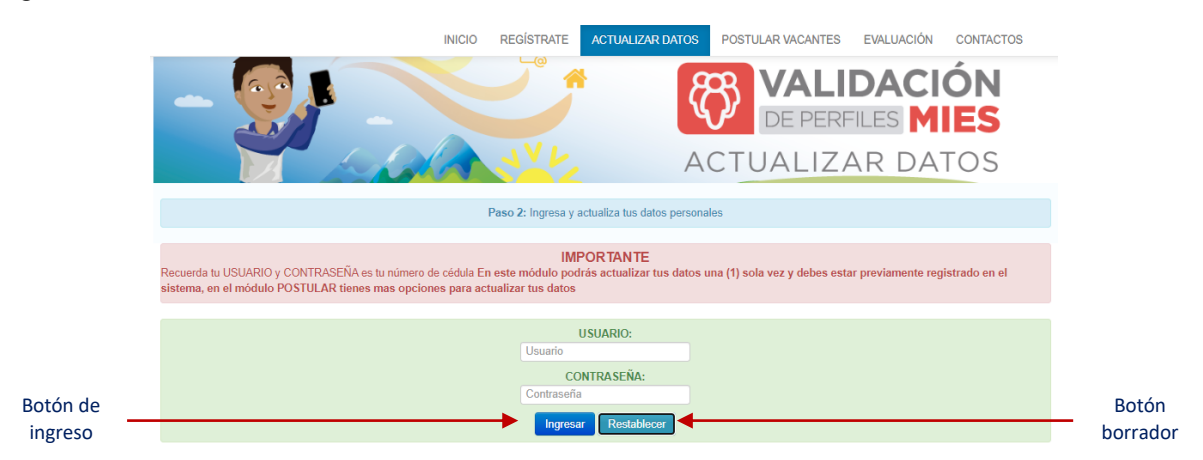

*Nota.* Adaptación de MIES Copyright © EFTHISS (2024).

Al ingresar a la opción "actualizar datos" se desplazará una figura en la que debe colocar su número de cédula en usuario y contraseña, y a continuación dar clic en "Ingresar".

<span id="page-8-2"></span>Figura 11. *Datos registrados en el sistema*

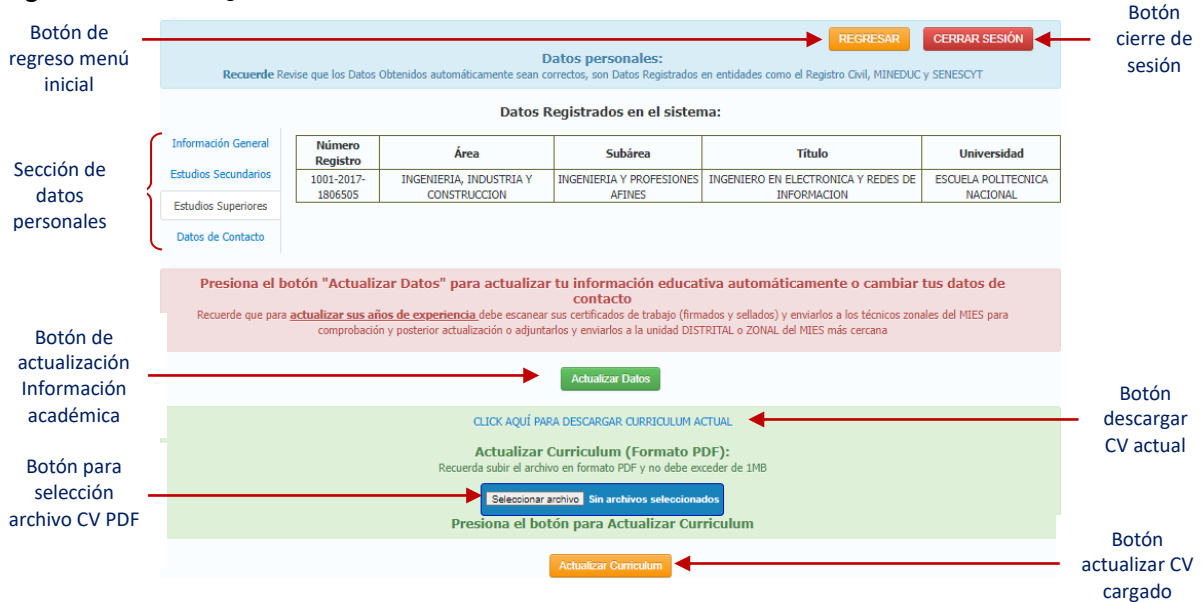

*Nota.* Adaptación de MIES Copyright © EFTHISS (2024).

Al ingresar se visualizarán sus datos personales automatizados como: 1) información general 2) estudios secundarios 3) estudios superiores y 4) datos de contacto. Toda la información que se despliega automáticamente es proporcionada en colaboración interinstitucional por entidades como:

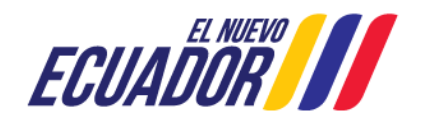

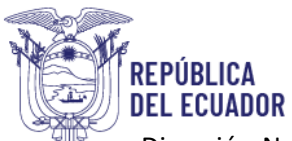

## <span id="page-9-2"></span>10 Ministerio de Inclusión **Económica y Social**

Dirección Nacional de Registro de Datos Públicos (Dinardap), Registro Civil, Ministerio de Educación (Mineduc) y, la Secretaría Nacional de Educación Superior, Ciencia y Tecnología (Senescyt).

<span id="page-9-1"></span>En caso, que su información de estudios secundarios o superiores no se visualice automáticamente puede deberse a que sus títulos de estudios no se encuentran registrados por la entidad reguladora, debe acudir a Mineduc<sup>1</sup> y/o Senescyt<sup>2</sup> para consultar sus títulos y/o realizar el registro de sus estudios. Asegúrese de verificar que sus títulos académicos se encuentren registrados. Los datos de contacto, como # celular y correo electrónico pueden ser editados, una vez transcritos presionar el botón Actualizar Datos. Cerciórese de ingresar la información correcta y actualizada.

En la parte inferior, se encontrará con botones que le permitirán registrar las modificaciones para su perfil, cargar hoja de vida actualizada en formato PDF, descargar el último documento que cargado al sistema y nuevo documento guardado. La realización de estas acciones como cargar el archivo de currículum vitae en formato PDF, se debe dar clic en "seleccionar archivo" y en "siguiente" su tamaño no debe ser mayor a 1 MB, si excede ese tamaño utilice el compresor de su preferencia. Si requiere actualización de años de experiencia laboral debe enviar un correo electrónico [validacionperfiles.mies@inclusion.gob.ec](mailto:validacionperfiles.mies@inclusion.gob.ec) Después de haber realizado las modificaciones necesarias en tu perfil, debe asegurarte de guardar los cambios realizados para que se actualicen correctamente en el sistema.

<span id="page-9-0"></span>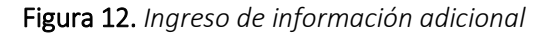

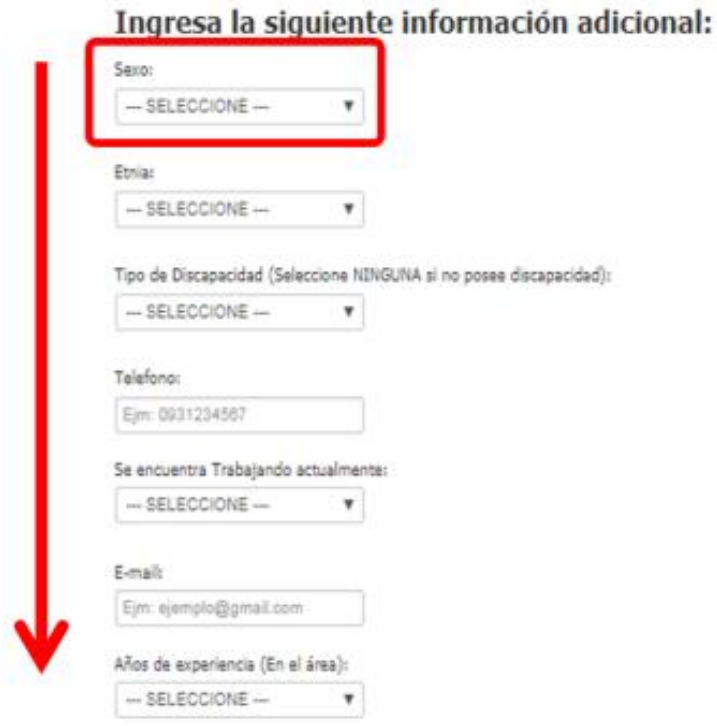

<sup>1</sup> No posee registro de título de bachillerato. Puede realizarlo a través del link: <https://servicios.educacion.gob.ec/titulacion25-web/faces/paginas/consulta-titulos-refrendados.xhtml> <sup>2</sup> Consulta de títulos registrados:<https://www.senescyt.gob.ec/web/guest/consultas>

Dirección: Plataforma Gubernamental de Desarrollo Social Av. Quitumbe Ñan y Av. Amaru Ñan. Código postal: 170146 / Ouito-Ecuador Teléfono: +593-2-3983100 www.inclusion.gob.ec

 $\ddot{\phantom{a}}$ 

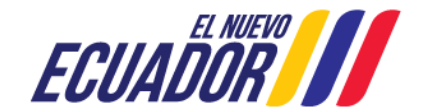

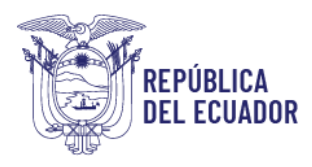

Indique la ubicación de su residencia:

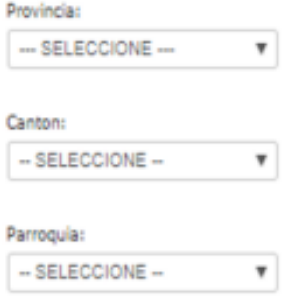

Domina algún idioma nativo de su residencia:

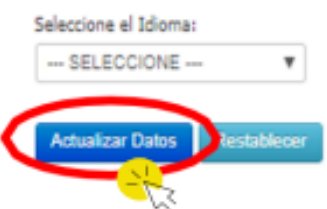

*Nota.* Indicación: esta actualización solo se puede hacer una vez en el sistema. Adaptación de MIES Copyright © EFTHISS (2024).

Asegúrese de que los datos proporcionados sean precisos para aumentar las posibilidades de ser seleccionado para futuras vacantes.

<span id="page-10-0"></span>Figura 13. *Datos generales guardados* 

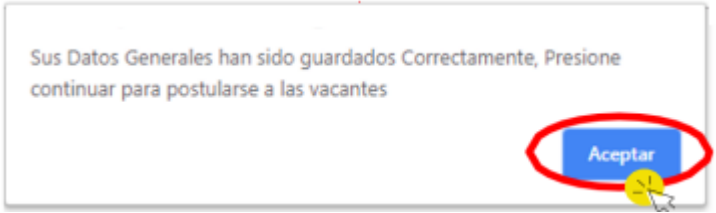

*Nota.* Recordatorio: el usuario y contraseña son el número de cédula. Adaptación de MIES Copyright © EFTHISS (2024).

La constancia que su información fue guardada correctamente, el sistema presenta la siguiente ventana en la que debe hacer clic en "aceptar".

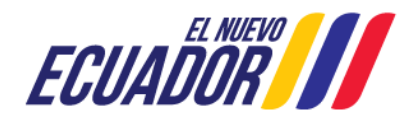

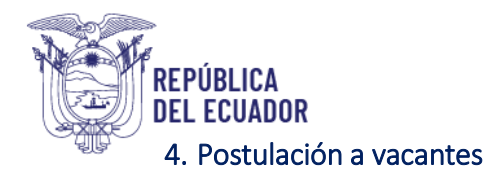

<span id="page-11-1"></span><span id="page-11-0"></span>Figura 14. *Pestaña – postular vacantes –*

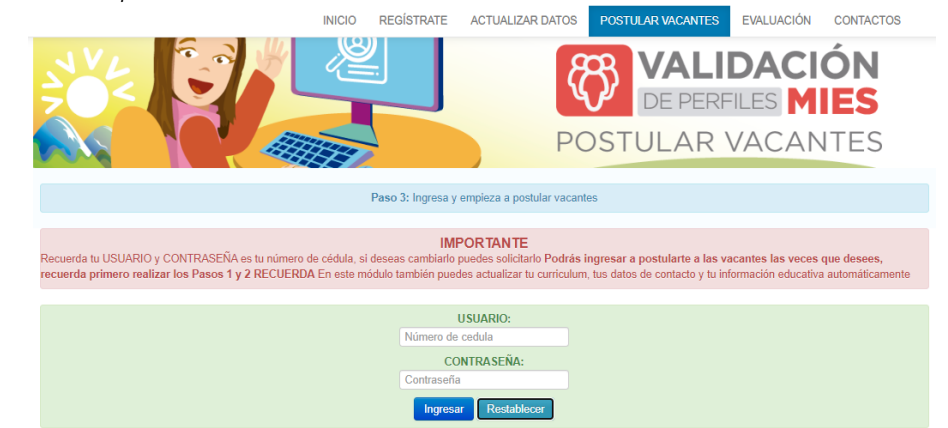

*Nota.* Adaptación de MIES Copyright © EFTHISS (2024).

Descripción del paso 3 para postularse a las vacantes disponibles: Al ingresar a la opción "Postular vacantes" se desplegará la siguiente pantalla en la que debe colocar su número de cédula en usuario y contraseña y a continuación dar clic en "Ingresar". El presente módulo permite a la ciudadanía postularse para las vacantes que el MIES publica a través de la validación de perfiles.

<span id="page-11-2"></span>Figura 15. *Postulación vacantes por servicio*

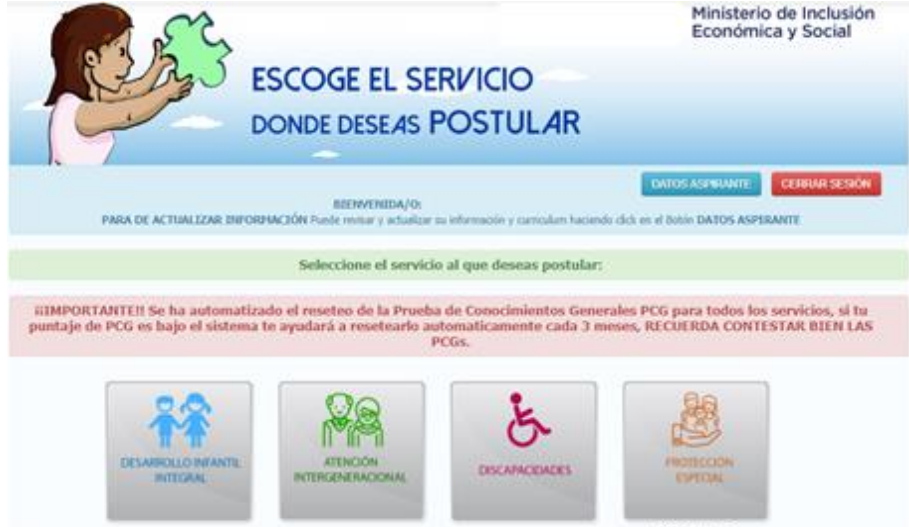

*Nota.* Adaptación de MIES Copyright © EFTHISS (2024).

Una vez dentro podrá encontrar un menú con dos botones que le permitirán visualizar sus datos como aspirante (véase [Figura 11. Datos registrados en el sistema\)](#page-8-2) y si ha finalizado su visita, cerrar sesión. Cada servicio tiene como requerimiento una prueba de conocimientos generales. Esta prueba consiste en cuatro preguntas con respuestas de opción múltiple. Las preguntas están diseñadas para valorar el conocimiento y la experiencia que tiene el aspirante respecto al servicio al que quiere postular. La Prueba de Conocimientos Generales (PCG) actualmente se puede realizar una sola vez en cada servicio por lo cual es muy importante que el aspirante se prepare y lea con mucha atención cada pregunta.

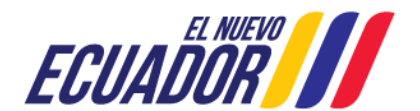

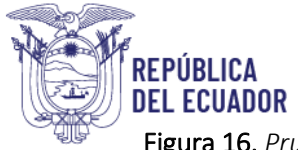

<span id="page-12-0"></span>Figura 16. *Prueba de Conocimientos Generales (PCG)*

Selecciona el servicio donde deseas postular:

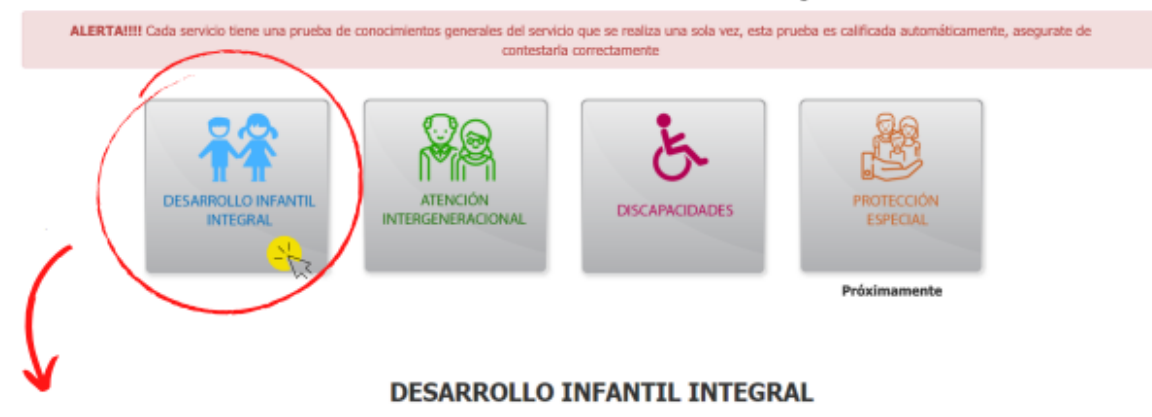

*Nota.* Adaptación de MIES Copyright © EFTHISS (2024).

<span id="page-12-1"></span>Figura 17. *Preguntas de la PCG*

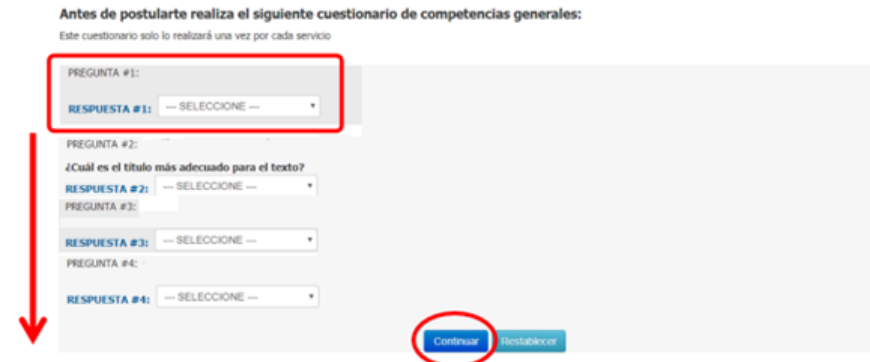

*Nota.* Adaptación de MIES Copyright © EFTHISS (2024).

En ninguna circunstancia terceras personas deben realizar esta prueba por usted, pues habla mucho sobre su honorabilidad, perjudicando sus postulaciones y al servicio seleccionado. Una vez que haya finalizado la PCG accede a realizar postulaciones para cada vacante.

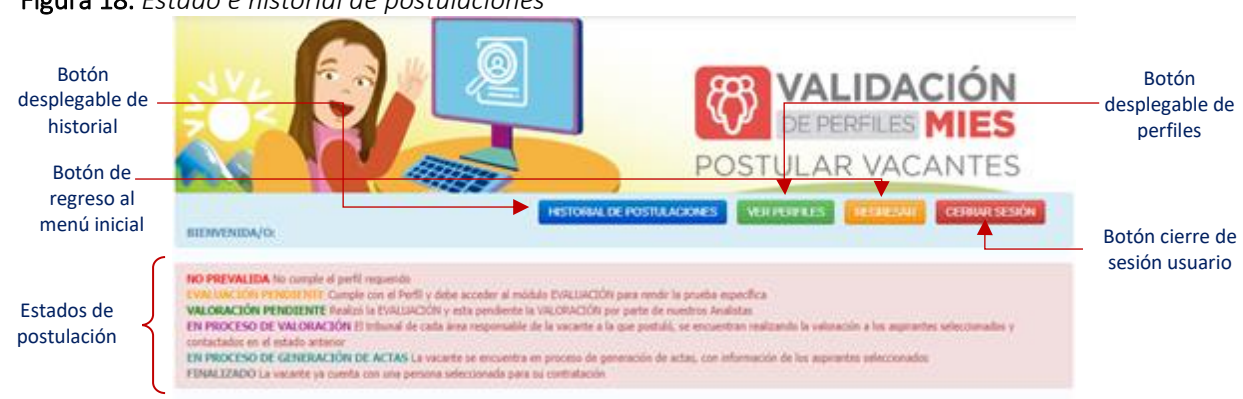

<span id="page-12-2"></span>Figura 18. *Estado e historial de postulaciones*

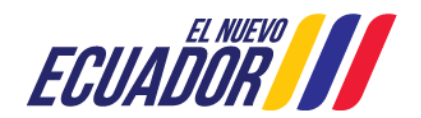

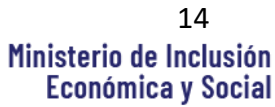

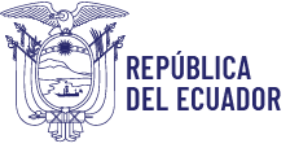

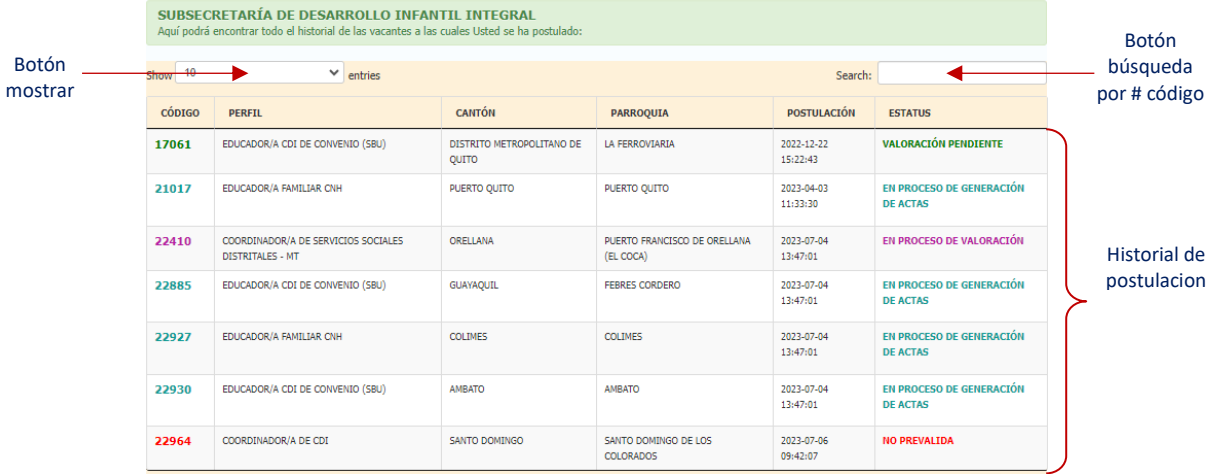

*Nota.* Adaptación de MIES Copyright © EFTHISS (2024).

Dando clic en el botón historial de postulaciones podrá observar con un listado de la trayectoria sobre sus aplicaciones hacia las vacantes. En la columna "Estatus" se visualiza el estado de la postulación:

- **1. NO PREVALIDA:** No cumple el perfil requerido.
- **2. EVALUACIÓN PENDIENTE:** Cumple con el Perfil y debe acceder al módulo EVALUACIÓN para rendir la prueba específica.
- **3. VALORACIÓN PENDIENTE:** Realizó la EVALUACIÓN y está pendiente la VALORACIÓN por parte de nuestros Analistas.
- **4. EN PROCESO DE VALORACIÓN:** El tribunal de cada área responsable de la vacante a la que postuló, se encuentran realizando la valoración a los aspirantes seleccionados y contactados en el estado anterior.
- **5. EN PROCESO DE GENERACIÓN DE ACTAS:** La vacante se encuentra en proceso de generación de actas, con información de los aspirantes seleccionados.
- **6. FINALIZADO** La vacante ya cuenta con una persona seleccionada para su contratación.

La opción *show* le permitirá ver una lista entre 10, 25, 50 y 100 postulaciones realizadas.

La opción *search* le permite buscar vacantes por su código específico.

Recordar, 'en proceso de generación de actas' es un paso importante siempre y cuando haya sido contactado en el paso previo sino significa que se encuentra excluido del proceso, como tal.

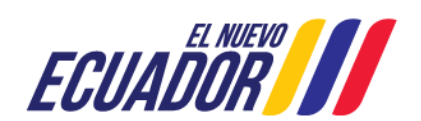

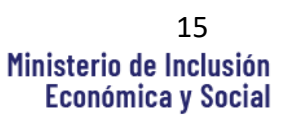

<span id="page-14-0"></span>Figura 19. *Vacantes disponibles*

REPÚBLICA

**DEL ECUADOR** 

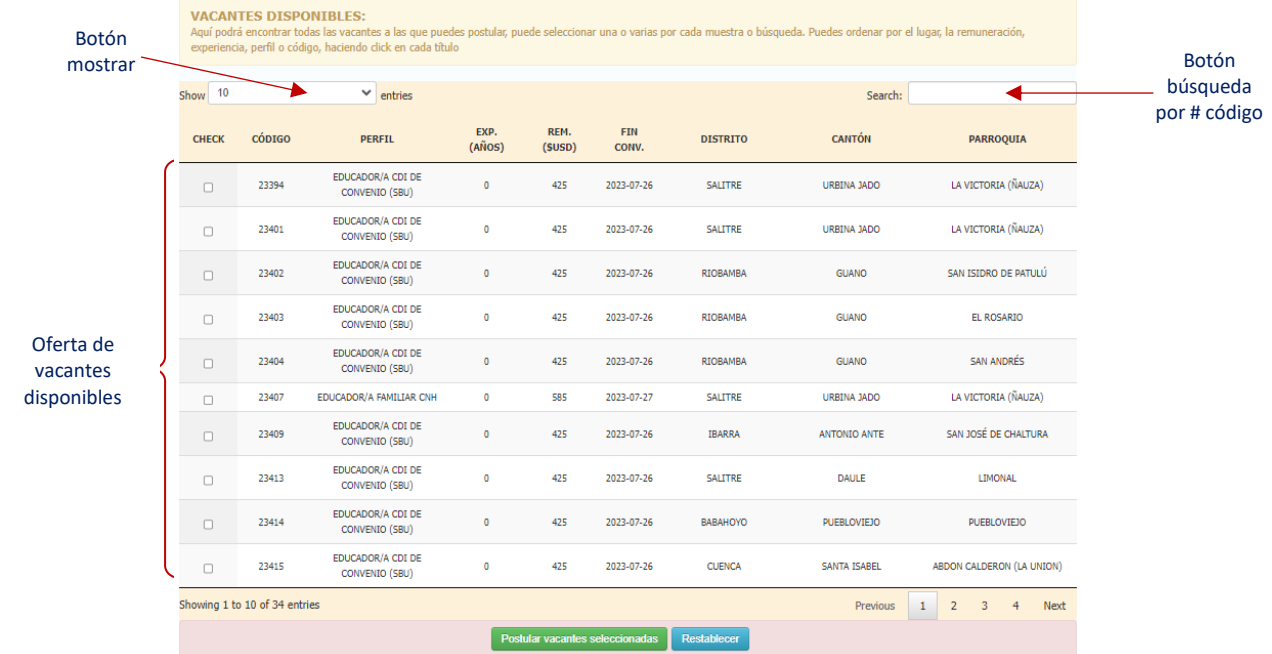

*Nota.* La opción *show* le permitirá ver una lista entre 10, 25, 50 y 100 postulaciones realizadas. La opción *search* le permite buscar vacantes por su código específico. Adaptación de MIES Copyright © EFTHISS (2024).

Al ingresar, en la parte inferior se visualizan las vacantes disponibles a las que puede postular seleccionando una o varias según requiera. Una vez seleccionadas, debe dar clic en "Postular vacantes seleccionadas". En la lista de las postulaciones puede encontrar información sobre la vacante en cuento a su código único, perfil, experiencia en años, remuneración, fecha fin de convocatoria, distrito, cantón y parroquia. Esta información es importante ya que le sirve al aspirante para verificar si su perfil cumple con los requerimientos del cargo y eventualmente le permitirá saber qué aspectos necesita actualizar en su perfil. Para esta finalidad puede volver a la ventana de 'perfiles requeridos' y buscar el perfil de la vacante a la que postuló para poder compararla con su información personal.

<span id="page-14-1"></span>Figura 20. *Postulación con éxito*

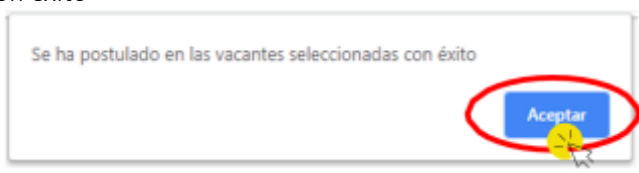

*Nota.* Adaptación de MIES Copyright © EFTHISS (2024).

La constancia que una postulación fue realizada con éxito, el sistema presenta la siguiente ventana en la que debe dar clic en "Aceptar" para continuar. En caso de no prevalidar revisar las normas técnicas correspondiente a cada Subsecretaria.

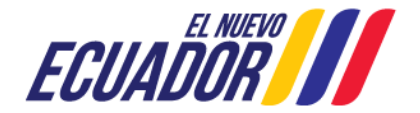

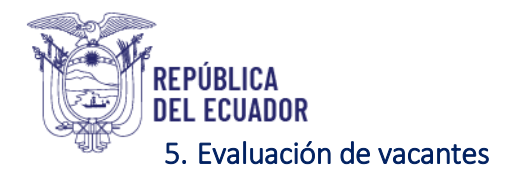

<span id="page-15-1"></span><span id="page-15-0"></span>Figura 21. *Pestaña – evaluación –*

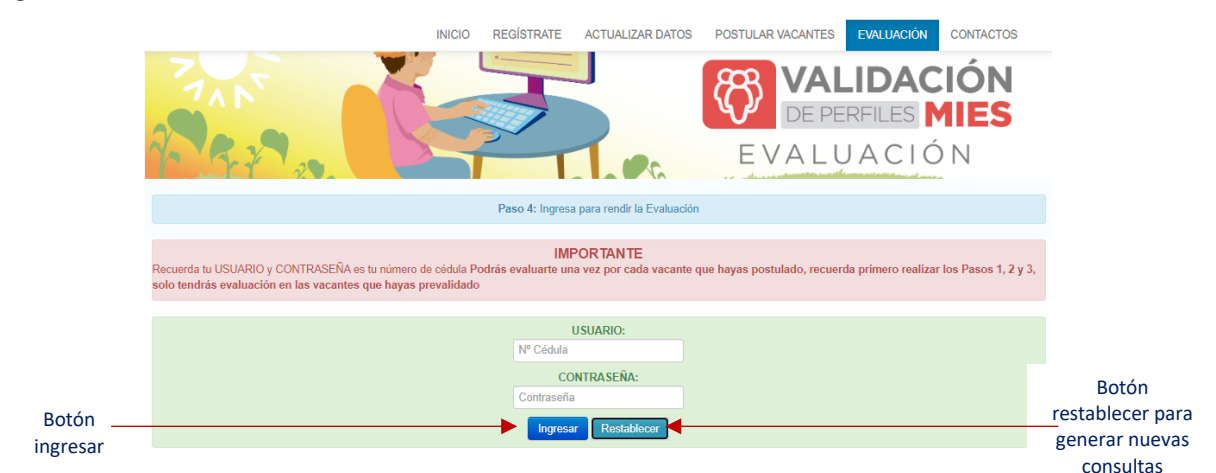

*Nota.* Adaptación de MIES Copyright © EFTHISS (2024).

Instrucciones para el "paso 4" de ingresar y rendir la evaluación por cada vacante postulada. Aclaración, que solo se tendrá evaluación en las vacantes prevalidadas. Al ingresar a la opción "Evaluación" se desplazará la siguiente imagen en la que debe colocar su número de cédula en usuario y contraseña y a continuación dar clic en "Ingresar".

<span id="page-15-2"></span>Figura 22. *Realización de evaluaciones*

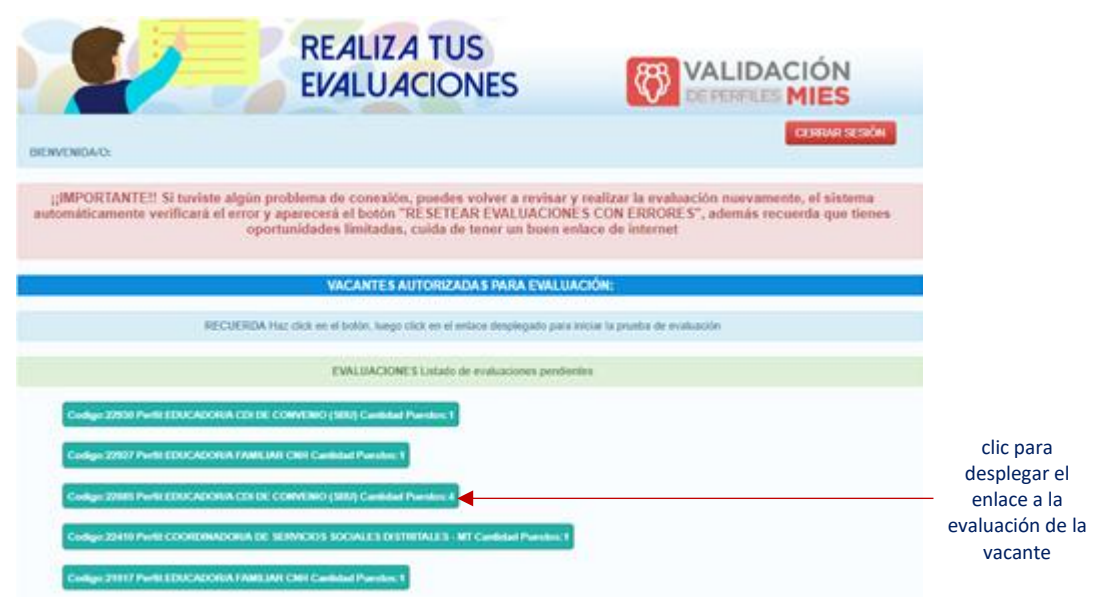

*Nota.* Adaptación de MIES Copyright © EFTHISS (2024).

Una vez dentro de la ventana de evaluaciones podrá ver una lista con las vacantes que prevalidó. Al hacer clic en una de ellas se desplegarán los detalles de la postulación como la fecha y su ponderación para la misma. Este texto es un hipervínculo hacia la evaluación.

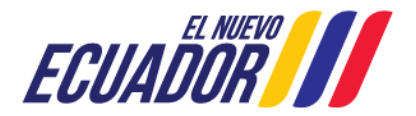

<span id="page-16-0"></span>Figura 23. *Realización de evaluaciones – hipervínculo –*

REPÚBLICA

**DEL ECUADOR** 

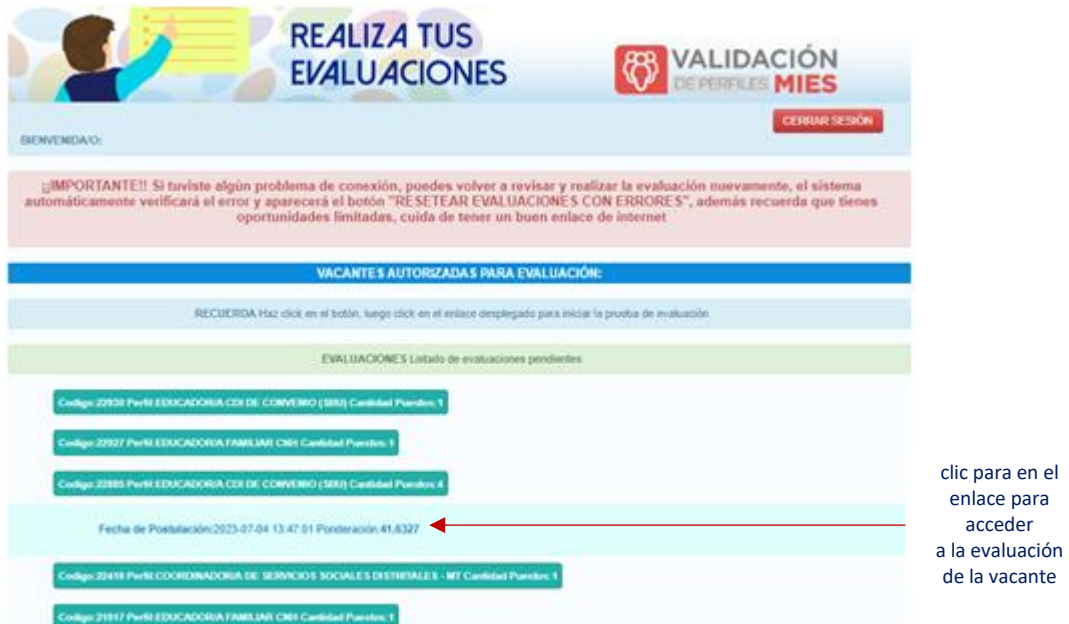

*Nota.* Para ingresar a la evaluación debe hacer clic en el hipervínculo del texto. Adaptación de MIES Copyright © EFTHISS (2024).

<span id="page-16-1"></span>Figura 24. *Realización de evaluaciones – activación –*

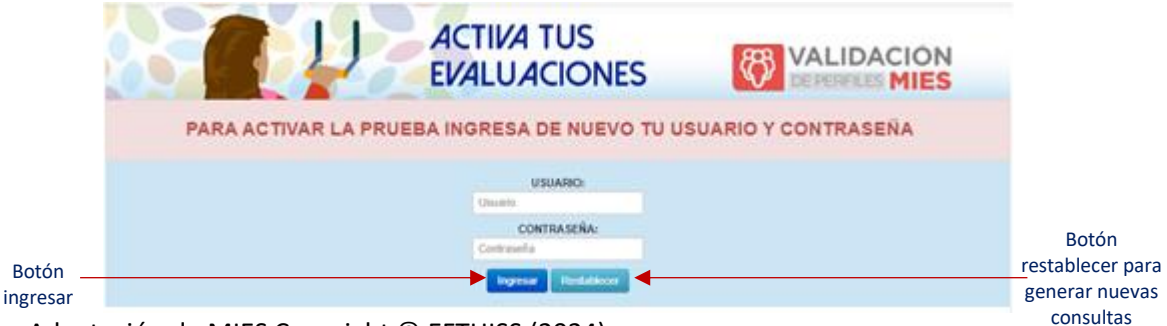

*Nota.* Adaptación de MIES Copyright © EFTHISS (2024).

El sistema le solicitará ingresar nuevamente su usuario y contraseña para comenzar la evaluación. Esta consiste en un conjunto de preguntas de texto abierto las cuales tienen un límite de tiempo. Una vez que da clic en Ingresar no es posible cancelar la evaluación.

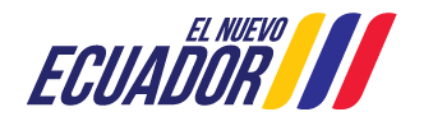

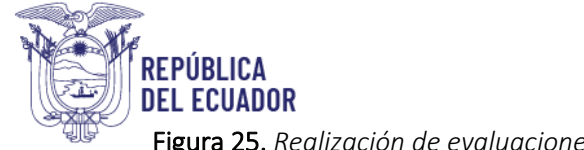

<span id="page-17-0"></span>Figura 25. *Realización de evaluaciones – inicio –*

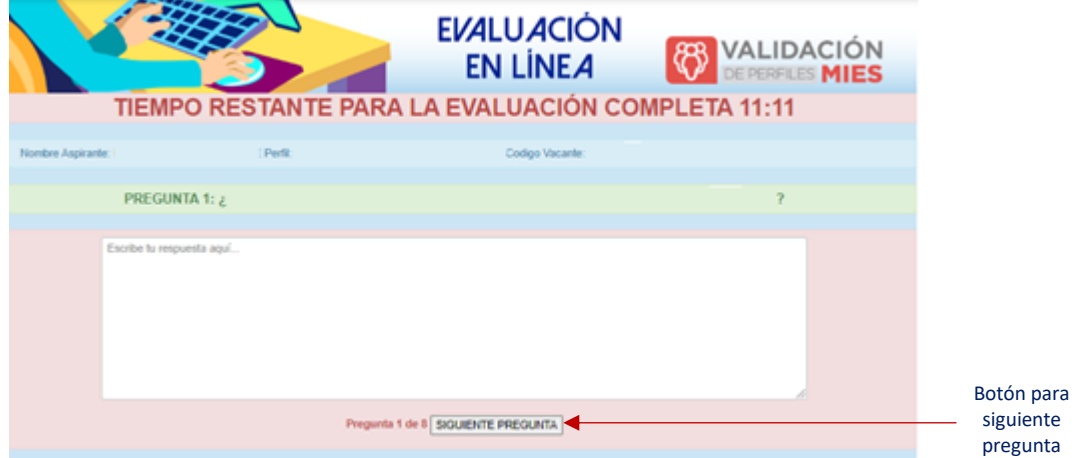

*Nota.* Adaptación de MIES Copyright © EFTHISS (2024).

A continuación, inicia la evaluación. Recuerde que para cada pregunta tiene un tiempo límite de respuesta. Al finalizar de responder cada pregunta debe dar clic en 'siguiente pregunta'.

<span id="page-17-1"></span>Figura 26. *Realización de evaluaciones – fin –*

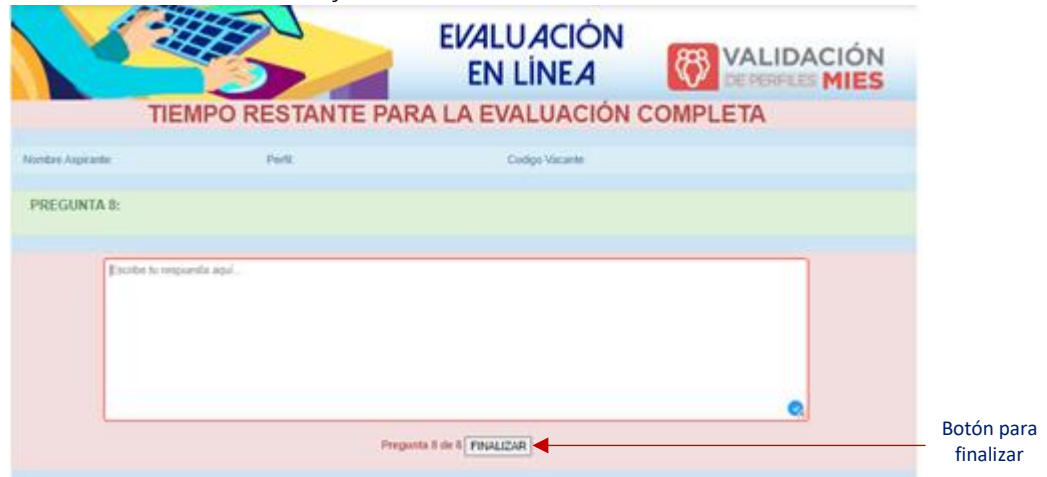

*Nota.* Adaptación de MIES Copyright © EFTHISS (2024).

Una vez respondidas las ocho preguntas en mínimo promedio, debe dar clic en el botón 'finalizar'. Este mismo procedimiento debe realizar para todas las vacantes postuladas.

<span id="page-17-2"></span>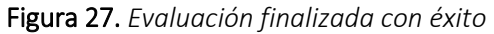

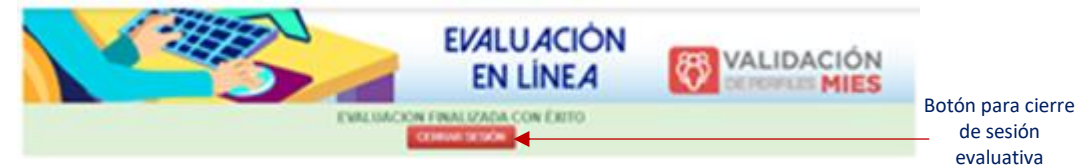

*Nota.* Adaptación de MIES Copyright © EFTHISS (2024).

Una vez leído y entendido el presente manual de usuario. Siempre que tenga preguntas, dudas, inquietudes, consultas o requerimientos puede al correo de soporte técnico [validacionperfiles.mies@inclusion.gob.ec](mailto:validacionperfiles.mies@inclusion.gob.ec)

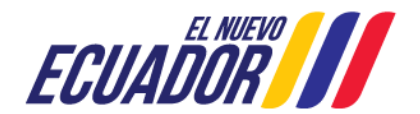

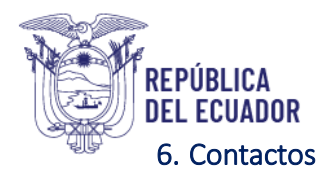

<span id="page-18-1"></span><span id="page-18-0"></span>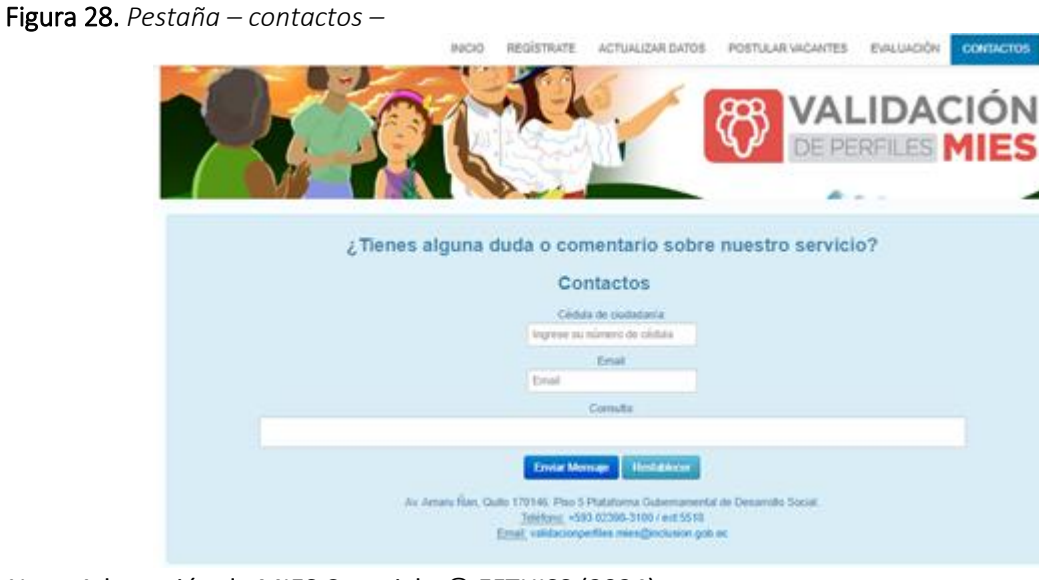

*Nota.* Adaptación de MIES Copyright © EFTHISS (2024).

El contacto con analistas y técnicos de soporte central los puede realizar llenando los campos con su # cédula de ciudadanía, correo personal y un texto de su consulta. En caso de requerir adjuntar archivos como certificados de trabajo, capturas de pantalla o demás, puede escribirnos directamente desde su cuenta de correo electrónico a [validacionperfiles.mies@inclusion.gob.ec](mailto:validacionperfiles.mies@inclusion.gob.ec)

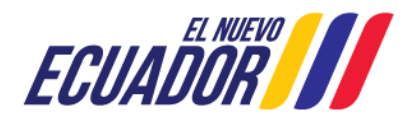

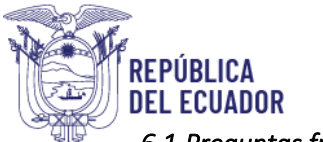

#### <span id="page-19-0"></span>*6.1 Preguntas frecuentes (FAQ)*

#### **1. ¿Existe algún formato de hoja de vida – MIES –?**

No existe un formato como tal, guarde premisas como: simplicidad, claridad, coherencia y estructura. Procure que no exceda el peso de 1 MB, si sobrepasa utilice el compresor de documentos PDF:

https://www.pdf2go.com/es/comprimir-pdf

#### **2. ¿Debo entregar mi carpeta física en alguna oficina del MIES?**

No, debido a la modernización del Estado y automatización de procesos se genera el sistema de Validación de Perfiles – MIES – para la carga de dicha información.

#### **3. ¿Qué es el sistema validación de perfiles – MIES –?**

En palabras simples un gran filtro desarrollado con códigos de programación, siendo de uso obligatorio para ingresar a la institución, en caso de no hacerlo y ser contratada por algún cooperante mediante otra vía estaría sometida a un gran riesgo de impago de haberes y otras de índole legal. El SVP es una herramienta utilizada por el MIES para reclutar y seleccionar profesionales que puedan contribuir a la prestación eficaz y oportuna de servicios sociales en el país.

#### **4. ¿Quién es un cooperante** – MIES –**?**

Un cooperante es una persona natural o jurídica que ha firmado convenios de cooperación técnico económica, como son: fundaciones, organizaciones sociales, Gobiernos Autónomos Descentralizados (GAD) parroquiales, cantonales, municipales, rurales y provinciales, Centro de Desarrollo Infantil (CDI), Centros de Referencia y Acogida Inclusivos (CRAI), centros gerontológicos, que participan en la ejecución planes, proyectos, programas sobre el territorio beneficiario de la política de ayuda al desarrollo.

Los cooperantes pueden ser ciudadanos ecuatorianos o extranjeros que se involucran en actividades destinadas a mejorar las condiciones de vida de las comunidades y poblaciones más vulnerables. Las tareas y responsabilidades de un cooperante MIES pueden variar según el programa o proyecto en el que estén involucrados, pero generalmente se centran en áreas como el desarrollo infantil, la atención a personas con discapacidades, atención intergeneracional y la protección especial de grupos en situación de riesgo. Su colaboración contribuye al fortalecimiento de las capacidades locales y al logro de los objetivos de desarrollo social en Ecuador basado en plan país.

#### **5. ¿Cómo puedo recuperar mi contraseña o credenciales? ¿Cuál es mi usuario y clave?**

El usuario y contraseña corresponde a su número de cédula de ciudadanía su carácter es de acceso personal e intransferible. Ingrese a la página de inicio de sesión – validación de perfiles: <https://validacionperfilesmies.inclusion.gob.ec/>

#### **6. ¿Cuál es mi ubicación de una postulación?**

Debe remitir su número de cédula de ciudadanía (sin guion) y el código de la vacante postulada (tipiar), que presentó el inconveniente para identificar su solicitud de forma eficiente y brindar la mejor atención posible a su requerimiento al correo de soporte técnico antes señalado.

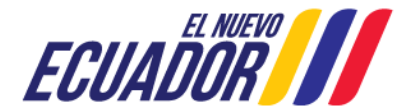

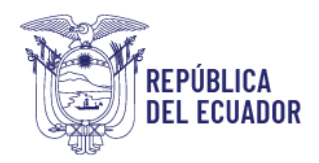

#### **7. ¿Cómo leer el código remitido?**

Cada # código de vacante tiene asignado un número, después del guion bajo seguido consta un # cédula de ciudadanía, si es el mismo # significa que fue validada con éxito, ej.: # CC 0950278234:

VACANTE NOMBRE DEL ACTA

25001 58695\_0950278234 | Por lo tanto, significa que fue validada con éxito.

#### **8. ¿Cómo actualizar mis datos? ¿cómo actualizar # celular y correo electrónico?**

- a. Ingrese al sistema de validación de perfiles: <https://validacionperfilesmies.inclusion.gob.ec/>
- b. Seleccione en el menú POSTULAR VACANTES
- c. Ingrese Usuario y Contraseña (# número de cedula)
- d. Ir al botón Datos Aspirante
- e. La actualización de títulos secundarios y universitarios debe presionar el botón > Actualizar Datos
- f. Los datos de contacto, como # celular y correo electrónico, una vez transcritos presionar el botón> Actualizar Datos
- g. En la parte inferior, seleccione su hoja de vida en conjunto con sus certificados que avalen su experiencia laboral (en un solo archivo PDF)
- h. Presione el botón "ACTUALIZAR CURRICULUM" y listo.
	- Si su Currículum Vitae excede + 1 MB utilice este compresor: https://www.pdf2go.com/es/comprimir-pdf
- i. Si requiere actualización de años de experiencia laboral. Remita un nuevo correo electrónico.

#### **9. ¿Cómo actualizar mis títulos académicos?**

Véase nota de pi[e 1](#page-9-1) y [2.](#page-9-2)

#### **10. ¿Cómo actualizar mi experiencia laboral?**

Remitir sus certificados de trabajo escaneados y legibles (en un único archivo en formato PDF de forma temporal desde el más reciente al más antiguo) que validen su experiencia laboral completa constatando su fecha de inicio y fin, señalando el tiempo estimado según sus cálculos propios. Además, debe ser concordante a su currículum vitae cargado en el sistema. Enviando el documento para su actualización hacia este [validacionperfiles.mies@inclusion.gob.ec](mailto:validacionperfiles.mies@inclusion.gob.ec)

#### **11. ¿Puede resetearse la Prueba de Conocimientos Generales (PCG)?**

La PCG se puede resetear cada tres meses, si ha cumplido este lapso de tiempo es posible realizarlo.

#### **12. ¿Puede resetearse la evaluación?**

Sí, siempre y cuando se hayan comprado que en la transmisión de datos se recibieron menos respuestas, que el número de preguntas.

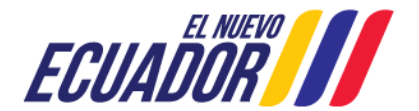

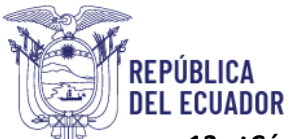

#### **13. ¿Cómo resetear una postulación hacia un perfil?**

Remitir su #número de cedula de ciudadanía (sin guion) y el código de la vacante postulada, que presentó el inconveniente para identificar su solicitud de forma eficiente y brindar la mejor atención posible a su requerimiento.

#### **14. ¿Puedes aplicar las licenciaturas en Salud y abogados?**

Por el momento, los perfiles de Salud y Jurisprudencia no pueden aplicar a áreas sociales como las vacantes de discapacidades e intergeneracional. Recuerde cada vacante cuenta con un perfil establecido (revisar norma técnica) y perfiles.

#### **15. ¿Por qué no pude generar mi perfil en el sistema de validación?**

Debe completar el paso 2 > cargar CV PDF.

#### **16. ¿Cuándo seré contactado? ¿cuál es el tiempo de demora en cada proceso?**

El contacto lo realizar el cooperante por vía telefónica y/o correo electrónico. No existe un tiempo de respuesta promedio.

Se espera, que esta información sea útil si necesita más ayuda o tiene otras preguntas, no dudes en hacerlas. Recuerda que mantener tu perfil actualizado y completo es fundamental para tener mayores oportunidades de ser considerado para futuras ofertas de trabajo. ¡Buena suerte en tu búsqueda de empleo!

## <span id="page-21-0"></span>7. Referencias bibliográficas

MIES. (31 de diciembre de 2024). *Ministerio Inclusión Económica y Social*. Obtenido de Estrategia de Fortalecimiento de Talento Humano e Innovación de Servicios Sociales (EFTHISS): https://validacionperfilesmies.inclusion.gob.ec/

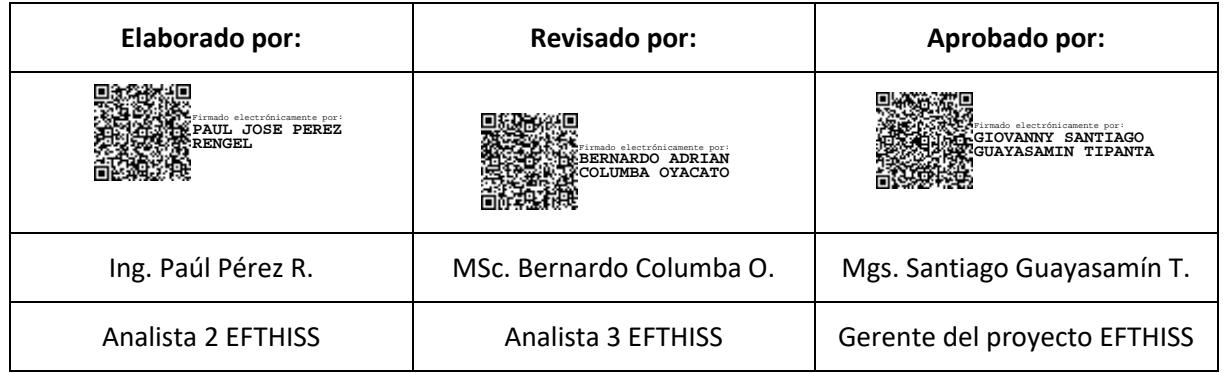

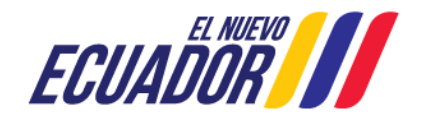

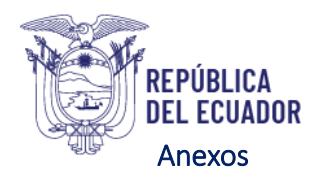

#### <span id="page-22-1"></span><span id="page-22-0"></span>Anexo A

*Norma técnica de la Subsecretaria Desarrollo Infantil e Integral*

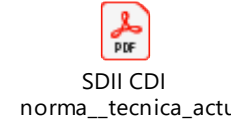

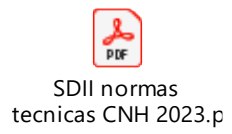

<span id="page-22-2"></span>Anexo B *Norma técnica de la Subsecretaria de Gestión Intergeneracional*

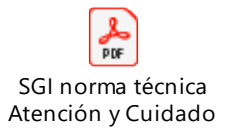

## <span id="page-22-3"></span>Anexo C

*Norma técnica de la Subsecretaria de Discapacidades*

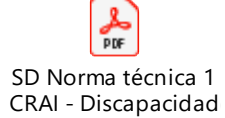

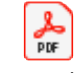

SD Norma técnica 2 AHC - Discapacidad $\epsilon$ 

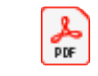

SD Norma técnica 3 CD - Discapacidades

#### <span id="page-22-4"></span>Anexo D

*Norma técnica de la Subsecretaria de Protección Especial*

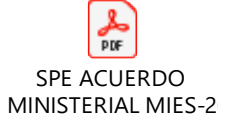

<span id="page-22-5"></span>Anexo E *Lineamientos de la Subsecretaria Desarrollo Infantil e Integral*

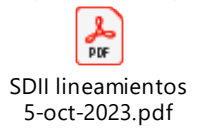

#### <span id="page-22-6"></span>Anexo F

*Lineamientos de la Subsecretaria de Gestión Intergeneracional*

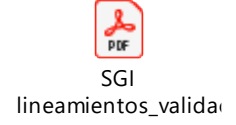

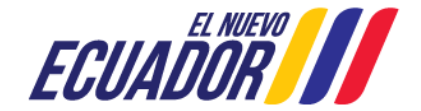

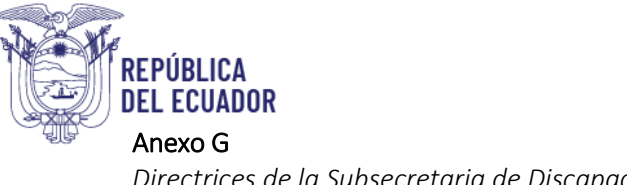

<span id="page-23-0"></span>*Directrices de la Subsecretaria de Discapacidades*

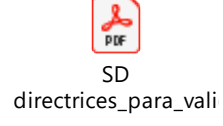

## <span id="page-23-1"></span>Anexo H

*Directrices de la Subsecretaria de Protección Especial*

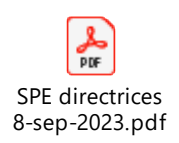

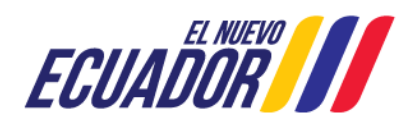